# $^{\text{™}}$  网络版

**EndNoteTM** 网络版是文献管理与论文写作辅助工具,当您撰写论文时,可以通过在线的方式很方便地将收藏的文献生成引用文献,首 次使用可以通过以下网址注册并登录:**http://www.webofscience.com**。用户注册后,也可以通过这个网址访问: **http://my.endnote.com/**

# 从登录到记录保存

## 1 用户的登录

- 访问http://www.webofscience.com。单击页面上方 **1** "EndNote™",弹出的对话框中点击"注册"按钮。
- 29 或者可以单击页面右侧的"登录"按钮,弹出下拉菜单, 点击"注册"按钮。如果用已经注册完毕的用户ID和密码 登录后,页面会从登录变成已登录的状态。

※如果已经在Web of Science™注册,则无需进行新的用户注册。注册 后,在单位外也可以访问EndNoteTM 网络版 。 !提示

注册时密码要求在8个字符以上。密码必须有字母、数字和其他符号

# 2 Web of Science<sup>™</sup>记录的保存

- **0** 在Web of Science™检索结果页面,勾选需要保存的文献。
- **2** 点击下拉菜单,选择"保存至EndNote Online"。
- 8 点击"Endnote™",就可以看到保存的参考文献。
- **4** 另外也可以不选中保存的记录,直接点击发送到"EndNote Online",选择输出的记录,点击发送。

### 3 创建保存文件夹

保存的记录被存放在"我的参考文献"的[未归档]里,建 议在每次记录保存后再将其移动至我的组中。

- ❶ 单击未归档,在页面右侧显示未归档的文献记录。
- **2** 通过点选复选框从列表中选择需要的记录。
- **3** 在添加到组的下拉菜单中选择新建组。
- **4** 在弹出对话框中,输入新建组的名称。

#### !提示

组名用中英文均可,每个用户最多可以创建500个组,我的参考文献 最多可以保存5万条记录。

#### 4 文件夹的共享、变更

点击"组织"标签下的"管理我的组"

- ❶ 选中 I⊋文件夹共享设定。
- 单击共享对象的设定 。 **2**
- 在开始共享此组中输入共享对象的EndNoteTM 网络版用户 **3** 登录电子邮件地址,最后单击应用。共享的组会在对方的 我的参考文献其他人的组中出现。
- **9** 要重命名组, 单击 ■●● 来修改组的名称。
- $\overline{\mathbf{5}}$  要删除组,单击 删除 。

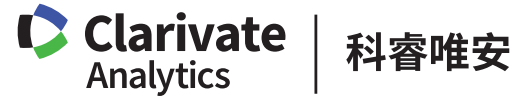

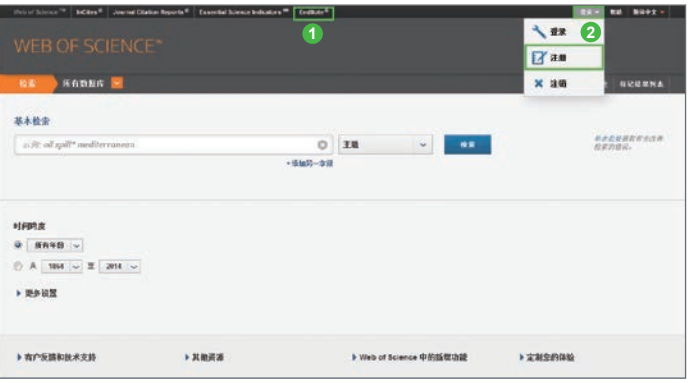

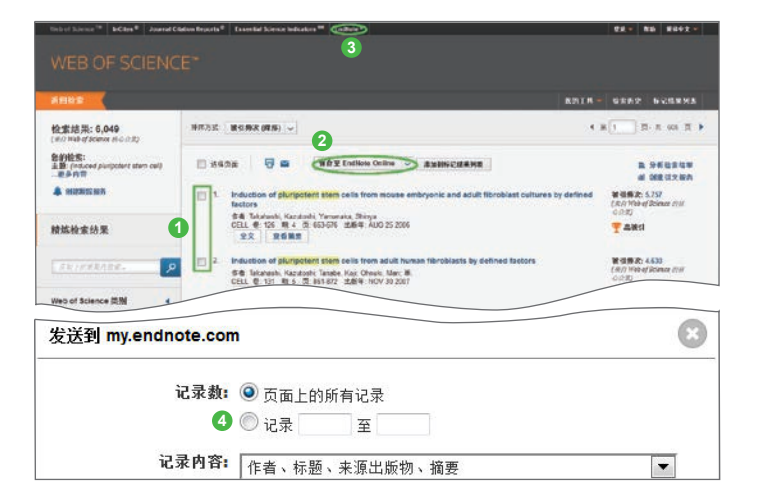

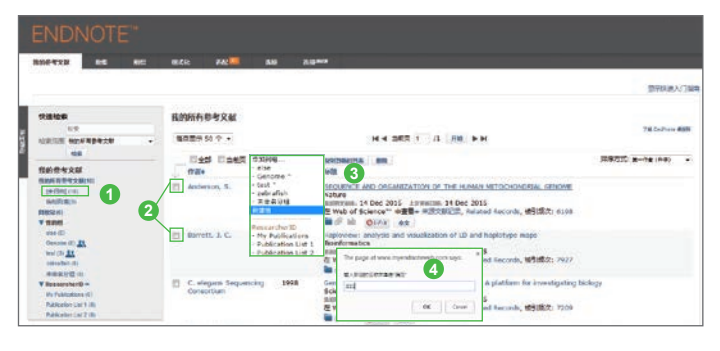

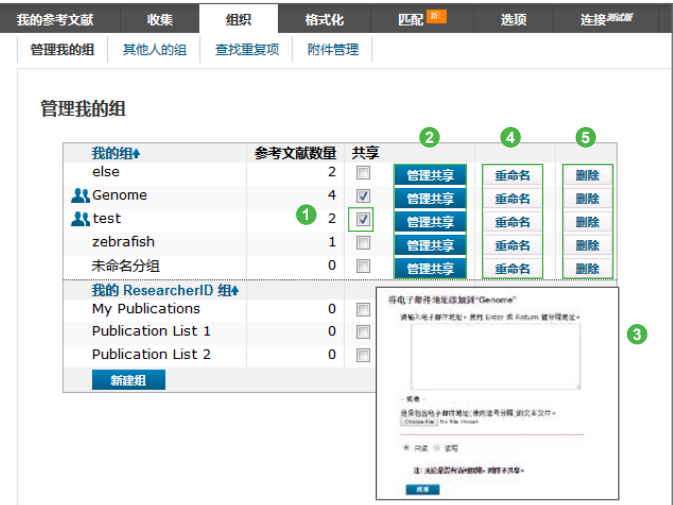

# $^{\text{™}}$  网络版

#### 5 其它数据库的记录保存

PubMed、维普、CNKI等数据库中的记录也可以导入 EndNoteTM 网络版中进行统一管理。

- 将各数据库的记录保存至本地计算机。例:CNKI 。 注意:记录请以EndNote™格式来保存。 EndNoteTM 网络版可以导入的格式有: PubMed=MEDLINE CNKI选择保存为EndNote格式 维普选择保存为EndNote格式 **13245**
- 2 然后回到EndNote™网络版在"收集"标签下单击导入参考文献。
- 点击选择收藏夹选项,选择操作●中保存在本地计算机上的文件。
- 4 在导入选项中选择导入的过滤器的名称, 如果数据是以 EndNote™格式保存的,请选择"EndNote Import"(过滤器 列表定制,详见在线帮助文档中相应说明) 。
- 6 在保存位置下拉菜单中,选择需要保存的文件夹,然后单 击导入。

#### 6 在线检索

通过使用"收集"标签下的在线检索可以直接检索PubMed及 Library of Congress等免费网络数据库中的记录。

- 单击在线检索的选择收藏夹, 并在右侧的选项框中选择常 用检索的数据库或文献库目录。 **12**
- 2 单击复制到收藏夹。
- 8 选择希望检索的数据库或文献库目录。
- 点击连接,开始在线检索。 **34**

# 输出参考文献的设定及引用文献的生成

#### 7 输出参考文献格式的选择

利用3300多种期刊格式,可以快捷、方便的生成引用的参考文献。

- 单击"格式化"标签。
- 2 选择书目。 **132456**
- <sup>3</sup> 选择希望进行格式化的参考文献组。
- ◎ 单击选择收藏夹, 在页面右侧显示期刊选择列表。
- 6 选择常用的期刊。
- ⊙ 单击 复制到收藏夹 。 当需要将参考文献进行格式化输出时,即可在选定参考文 献组后, 选择步骤❹中预置的期刊格式, 再选择保存输出 的文件格式,即可完成参考文献的格式化输出。

## 8 在Microsoft word中引用文献列表的创建 (格式化参考文献)

- 准备好Microsoft Word的原稿。 **132**
- 2 在引用处输入{作者的姓,出版年}。如果遇到相同的作 者,相同的年有多个文献引用的情况,输入文章标题开始 的文字。可参考如下规则:

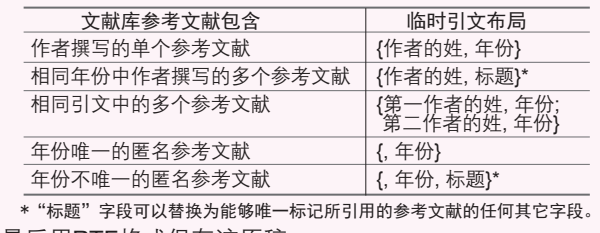

**6** 最后用RTF格式保存该原稿。

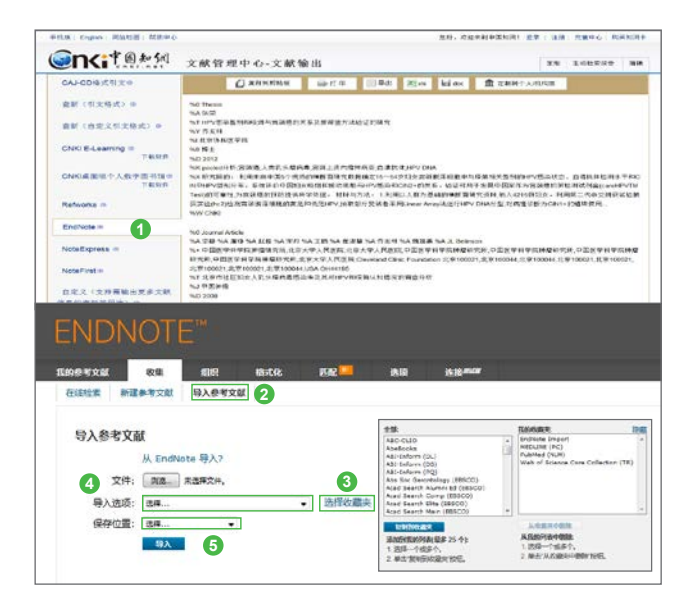

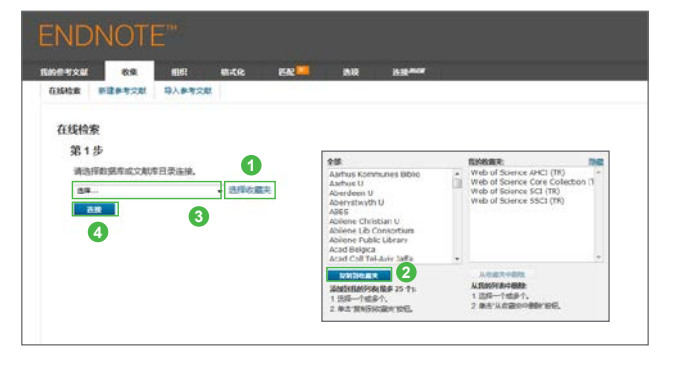

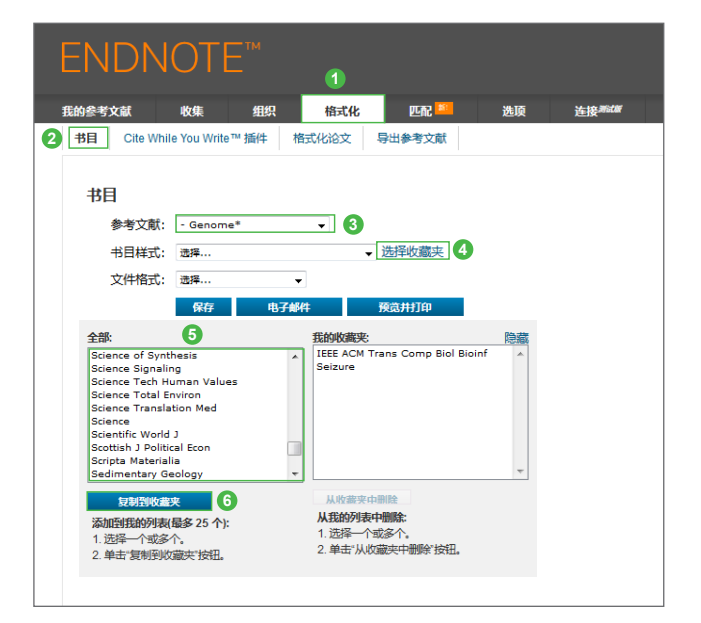

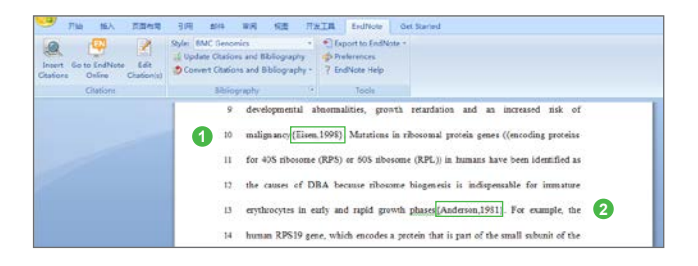

# 格式化参考文献列表

#### 准备完成之后,

- **D** 单击"格式化"标签,然后单击格式化论文。
- 2 点击文件右侧 [ Browse ] 按钮,选择之前以RTF格式保存 的文件。
- 在书目样式中选择希望设置参考文献使用的期刊格式。 **3**
- 9 最后点击格式化按钮,在EndNote™ 网络版上已保存的文 献内容将插入到论文中,并且对其进行顺序编号,从而生 成参考文献列表。 单击格式化后,如果EndNoteTM 网络版记录中有不能匹配 的引文,则会显示以下两条信息

Unmatched citation (s)=不匹配的记录

Ambiguous citation (s)=符合条件记录有多条,不能选择, 对于Word文章内不能匹配的记录,请修正预先准备的文 档。请先进行格式化,后修正Unmatched和Ambiguous的 情况。

5 "忽略未匹配的引文",选中该选项时,将在格式化后的 文件中忽略未匹配的引文和有歧义的引文。如果未选中该 选项,则必须更正未匹配的引文和有歧义的引文才能格式 化文档。

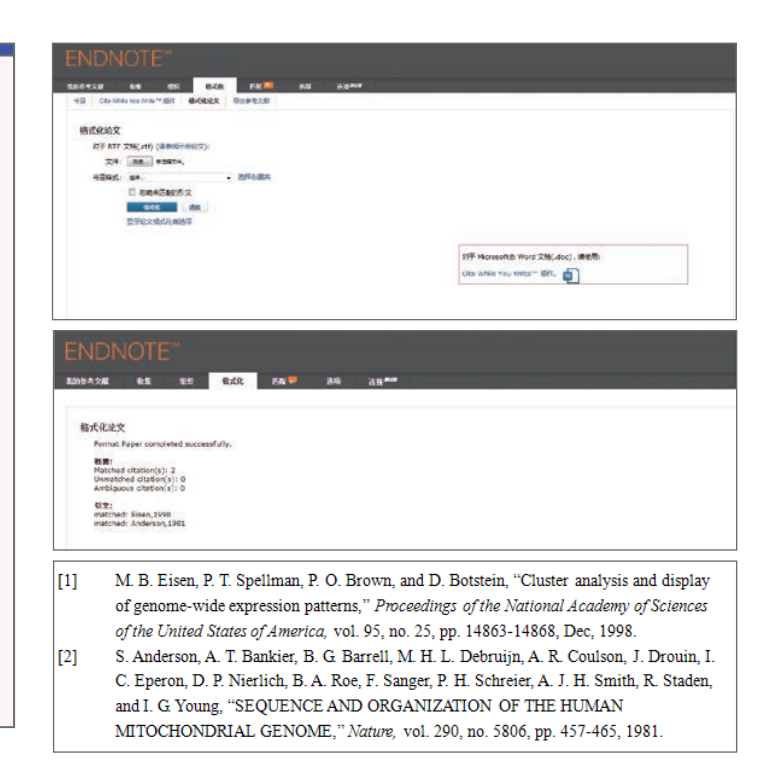

## 9 引用文献列表的创建(格式化参考文献)

※ 利用插件的方法

插件可以在格式化标签的Cite While You WriteTM插件处单击下载。

- 将光标移动至文章中需要插入参考文献的地方。 **1**
- 点击EndNoteTM 网络版插件上的Insert Citations。 **2**
- 在弹出的对话框中,输入需要插入文献的作者,点击 **3** Find。
- 选中所需的引文,单击Insert。 **4**
- § 格式化参考文献,点击EndNote™ 网络版中的Style下拉菜 单,选中要格式化的期刊类型。
- 点击Update Citations and Bibliography。 **6**

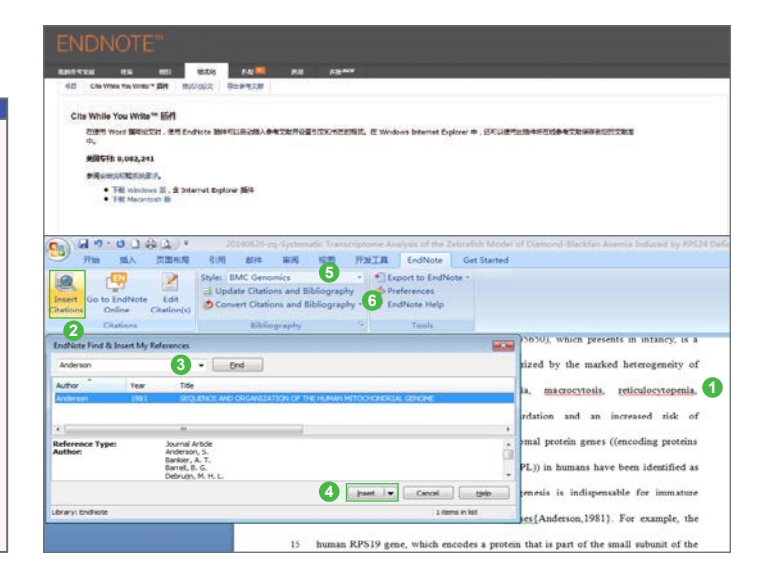

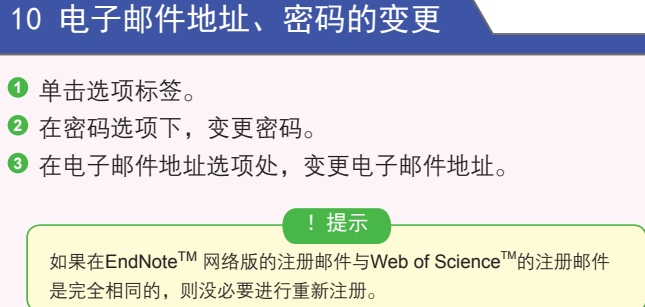

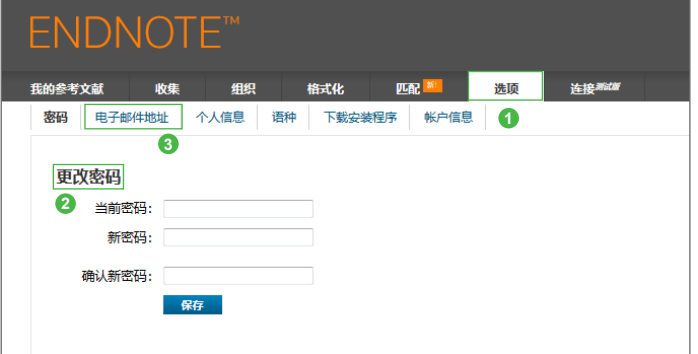

#### 11 ResearcherID.com

在EndNoteTM 网络版存储的个人文献列表可以和个人配置文件 一同上传至ResearcherID专用主页中,进行统一管理(如果用户 在EndNoteTM 网络版注册的账户邮件与ResearcherID账户邮件 相同时,则可以从EndNote™ 网络版的文件夹自动更新文件 列表)。

ResearcherID是一个连接了全世界研究者的在线学术社区。 为注册的每个作者分配独有的ID号,通过作者识别索引提供 了一个极好的全球研究合作的机会。

网址:http://www.researcherid.com

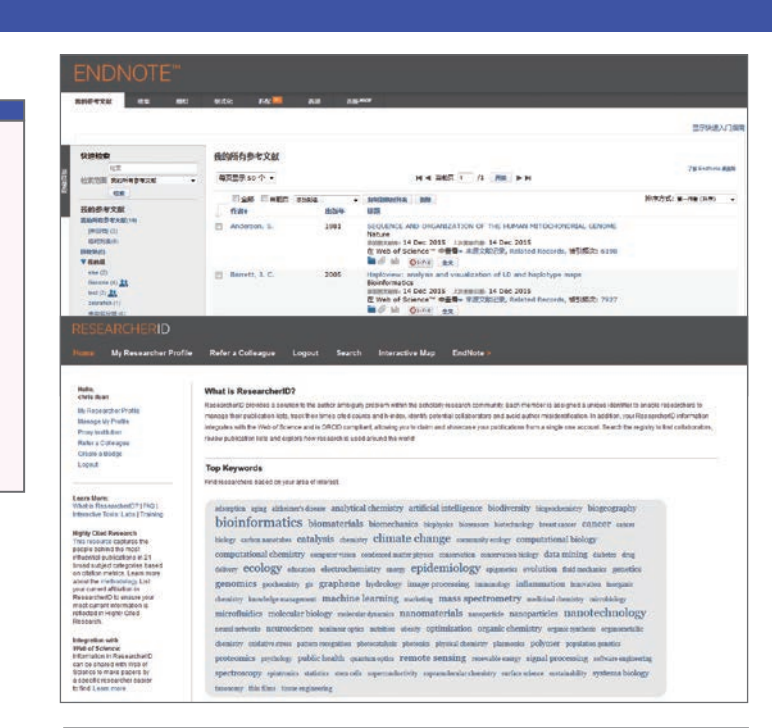

**1**

**INCORPORATION** 

 $-0.05$ 

**4**

查找图R>

相似论文

 $Q2$ 

 $\overline{2}$ 

2 输入稿件详细信息:

\*标题:<br>在此处输入标题

\*摘费:<br>在此处输入摘要

*ENDNOTE* 

找出最适合您稿件的期刊 m Web of Science"提供技术支持

在在参考文献后, 网门和平以利用进步与世界并有关的数据由进行区

找出最适合您稿件的期刊 由 Web of Science™ 認供技术支持

**JCR Impact Factor**<br>BRES 15 E

**2.646** 2.303<br>2014  $5 =$ 

**3.986 4.36**<br>2014 5年

6.393 6.85<br>2014 5 ft

3.358 4.408

 $10.931$  11.174

期刊

HEMATOLOG

ISSN: 1079-9796 eISSN: 1096-0961

BMC GENOMICS

HUMAN MOLECULAR GENETICS ORPHANET JOURNAL OF RARE DISEASES

AMERICAN JOURNAL OF HUMAN GENETICS

**HARM** 

BLOOD CELLS MOLECULES AND

525 B ST, STE 1900, SAN DIEGO, CA 92101-449

 $31/68$ 

< 编辑编件数据 全部展开 | 全部收起

г

'n

٠

٥

ń

٠,

P)

**3 a** #x #x

3728

5 匹配期刊

四配分数

 $g_{404}$ 

P.E.

anticalist

progenitor cells

-650

**5**

### 12 找出最适合您稿件的期刊

- 点击"匹配"标签。 **1**
- **2)** 在输入稿件详细信息菜单下,输入您稿件的标题与摘要信息。
- 还可以选择在参考文献下拉列表中选择该稿件的参考文献分 **3** 组,包括参考文献后,我们就可以利用更多数据点进行匹配。
- 最后点击查找期刊,系统会基于您的稿件信息,帮您找出最适 **4** 合投稿的期刊。
- 6 在匹配期刊结果页面中,提供期刊信息、匹配分数、影响因子 以及相似论文数量的相关情况。

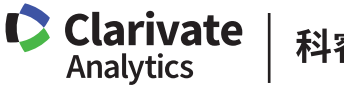

科睿唯安

科睿唯安 中国办公室

北京海淀区科学院南路2号融科资讯中心C座北楼610单元 邮编:100190 电话:+86-10 57601200 传真:+86-10 82862088 邮箱:info.china@clarivate.com 网站: clarivate.com.cn